# **PT-DZ780/DW750/DX820 Main firmware update Procedure**

## **Applicable models**

**PT-DZ780B, PT-DW750B, PT-DX820B PT-DZ780W, PT-DW750W, PT-DX820W** 

# **1. Checking the Main firmware version**

### **1-1. Checking procedure**

- 1. When the projector is turned on and the image is projected, press the <STATUS> button on the remote control.
- 2. Press  $\blacktriangleleft$   $\blacktriangleright$  to switch the page to the 1/5 page.
- 3. Confirm the "MAIN VERSION".

### **2. Preparation**

#### **About Firmware update**

The firmware update can be performed either "Wired LAN cable connection" or "RS-232C connection (SERIAL connection)".

### **2-1. Requirements for update**

The condition bellow is required for update.

#### **A computer that meets the following criteria**

Successful update is not guaranteed for all computers that satisfies the requirements below.

**OS: Microsoft Windows Vista**

Ultimate 32bit/64bit, Business 32bit/64bit, Home Premium 32bit/64bit, Home Basic 32bit/64bit **Microsoft Windows**<sup>®</sup> 7

- Ultimate 32bit/64bit, Professional 32bit/64bit, Home Premium 32bit/64bit **Microsoft Windows 8**
- Windows<sup>®</sup> 8 Pro 32bit/64bit, Windows<sup>®</sup> 8 32bit/64bit
- **CPU:** Required speed for the operating system or higher.
- **RAM:** Required size for the operating system or bigger.
- 
- **Others:** LAN terminal (RJ-45) for updating with wired LAN or SERIAL terminal (D-sub9P) for updating with Serial. Display :1024 x 768 pixel, High Color (16bit) or high resolution
- Successful update is not guaranteed without the required system or with a self-built computer.
- $\cdot$  Microsoft<sup>®</sup>, Windows<sup>®</sup> and Windows Vista<sup>®</sup> are registered trademarks or trademarks of Microsoft Corporation in the United States and other countries.

### **RS-232C cable (Straight type) or LAN cable (Straight or Cross type \*)**

\* About cable type, refer to the "3-1 Connection".

- [Note] The following conditions may cause the failure of the firmware updating. Please retry after changing the software setting or the [Power option] setting.
	- ・Any security (firewall) or LAN adapter software are installed to the computer.
	- ・Other application software that starts and runs during updating.
	- Some combination of the setting of the [Power option] setting for windows<sup>®</sup>.
	- ・"Resume mode" or "Suspend mode" start while updating.

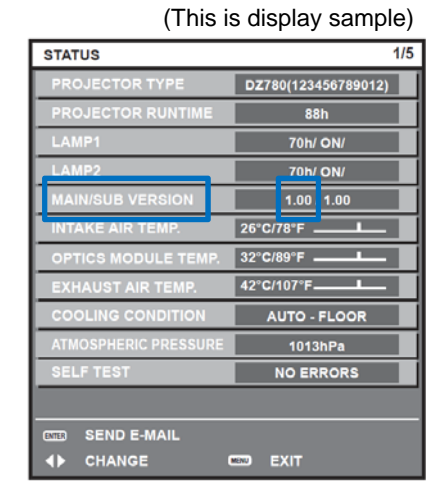

#### **2-2. Preparation for Firmware**

 1. Download "Firmware update tool for PT-DZ780 series" from PASS Website below. "**FirmUpdateTool\_xxxxxxxx.zip**" file (for example :FirmUpdateTool\_dz780v110.zip)

<PASS Website> http://panasonic.net/avc/projector/pass

2. Unzip the downloaded "Firmware update tool".

# **3. Connection and Communication setting**

### **3-1. Connection**

1. Connect the projector and computer with "RS-232C (SERIAL) cable" or "LAN cable".

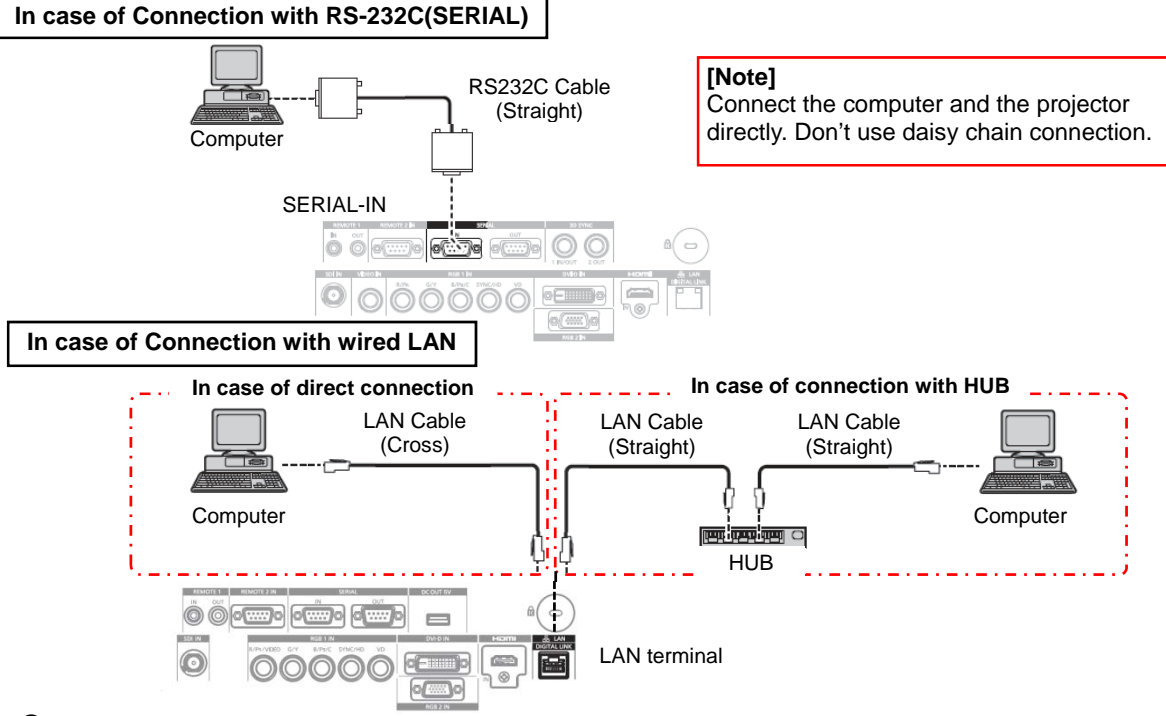

#### **3-2. Communication setting**

- 1. Open the menu of the projector and confirm the communication setting as below.
- 2. Set the [STAND BY] to "NORMAL".
- 3. Set the [INPUT SELECT] to "PROJECTOR". (In case of updating with RS-232C)

#### **For Updating with RS-232C(SERIAL)**

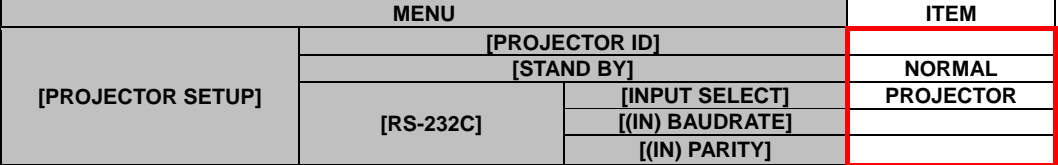

#### **For Updating with wired LAN**

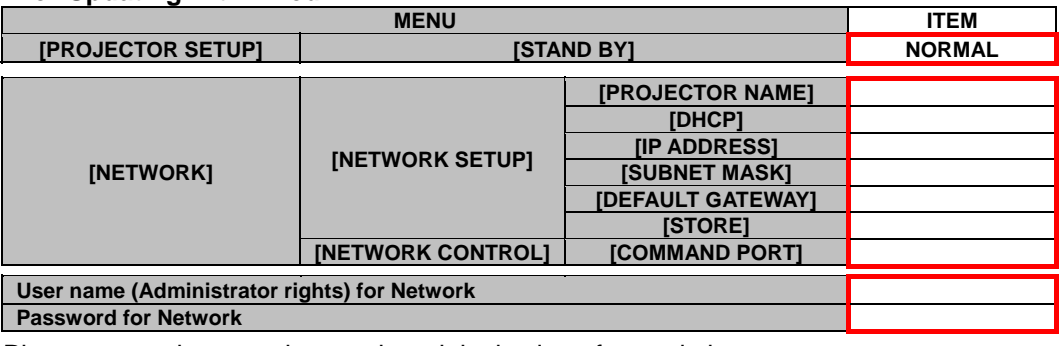

[Note] Please return these settings to the original value after updating.

### **4. Main firmware Update Operation**

- 1. Double click the "**FirmUpdateTool\_xxxxxxxx.exe**".
- "Firmware update Tool" starts and following window will be displayed.
- 2. Set the projector to STAND-BY condition.
- 3. Confirm the connection of projector and computer. Click the "Next" button.

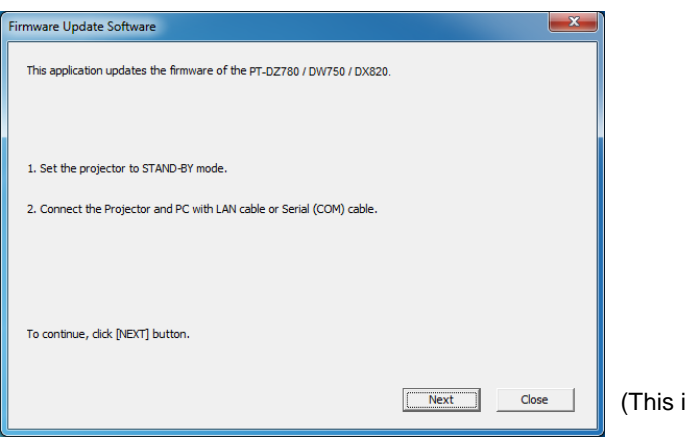

is display sample)

 4. Following "Licence Agreement window" will be displayed. Read the "Software Licence Agreement". Upon your agreement, check [I agree] and click the [Next] button.

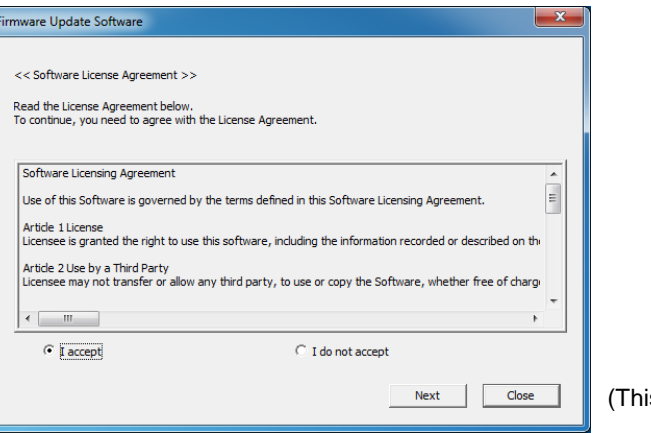

is is display sample)

- 5. Following window will be displayed.
	- Select the "Connection" and input or set the value you confirmed at 3-2".

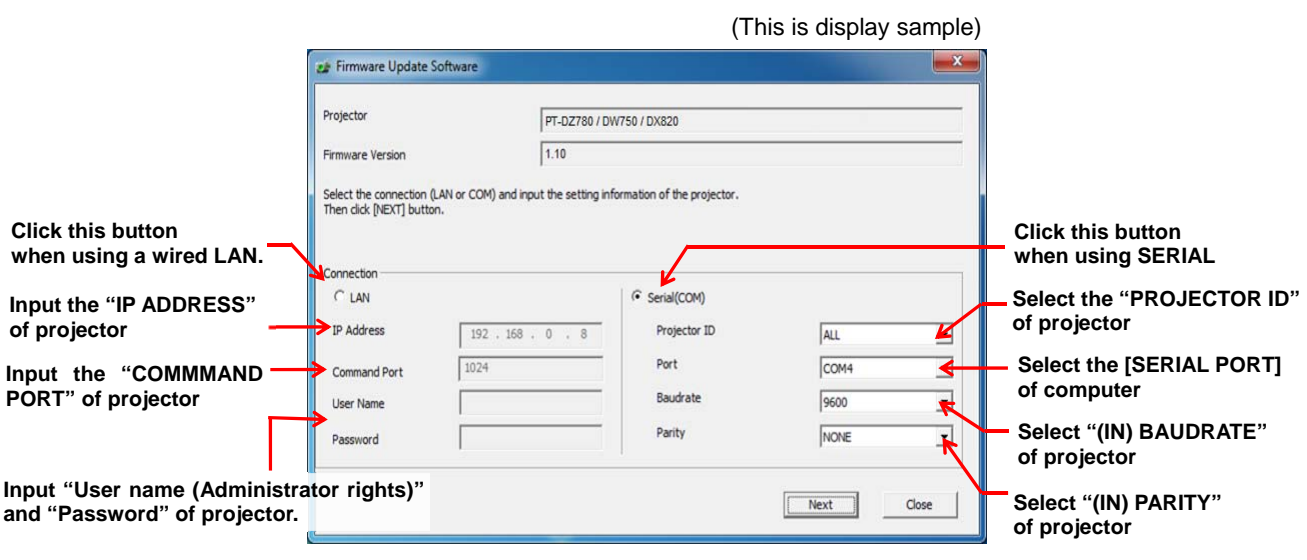

- 6. Click the [Next] button and then the following window will be displayed.
- 7. Click the [OK] button and the firmware update will start.
	- \* When any "Error message" is displayed, follow the instruction on the window.

![](_page_3_Picture_69.jpeg)

(This is display sample)

- 8. The following windows will be displayed during the firmware update.
	- Do not disconnect the connection cable or turn off the power during updating.
	- Updating time is approximately 15 minutes.
	- If the projector is shut down by power failure or other reasons during updating, re-start the main power of the projector and retry.

![](_page_3_Picture_70.jpeg)

(This is display sample)

 9. The following window will be displayed when the firmware update is completed. Click the [No] button and turn off the power of the projector. Disconnect the connection cable. When you want to continue other projector firmware update, click the "Yes" button.

![](_page_3_Picture_71.jpeg)

# **5. Confirm the update**

Please check the firmware version according to the following procedure.

### **5-1. Main firmware checking procedure**

- 1. When the projector is turned on and the image is projected, press the <STATUS> button on the remote control.
- 2. Press  $\blacktriangleleft \blacktriangleright$  to switch the page to the 1/5 page.
- 3. Confirm that the "MAIN VERSION" value is updated.

![](_page_4_Picture_51.jpeg)

(This is display sample)

# **6. Error table**

![](_page_5_Picture_192.jpeg)

![](_page_5_Picture_193.jpeg)